## **LAPORAN AKHIR**

## **PENGABDIAN PADA MASYARAKAT**

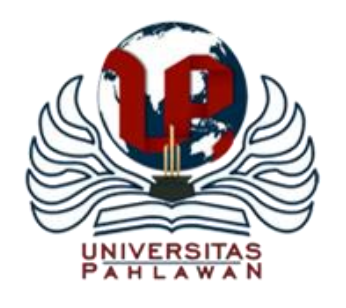

# **PELATIHAN PEMANFAATAN TEKNOLOGI UNTUK MENINGKATKAN PROFESIONALISME GURU SMKN 1 KECAMATAN KUOK KABUPATEN KAMPAR**

oleh: **Imam Hanafi, M.Pd., NIDN. 1001059101 (ketua) Muhammad Syahrul Rizal. NIDN (anggota 1)**

**UNIVERSITAS PAHLAWAN TUANKU TAMBUSAI BANGKINANG RIAU 2018**

## **DAFTAR ISI**

## Halaman

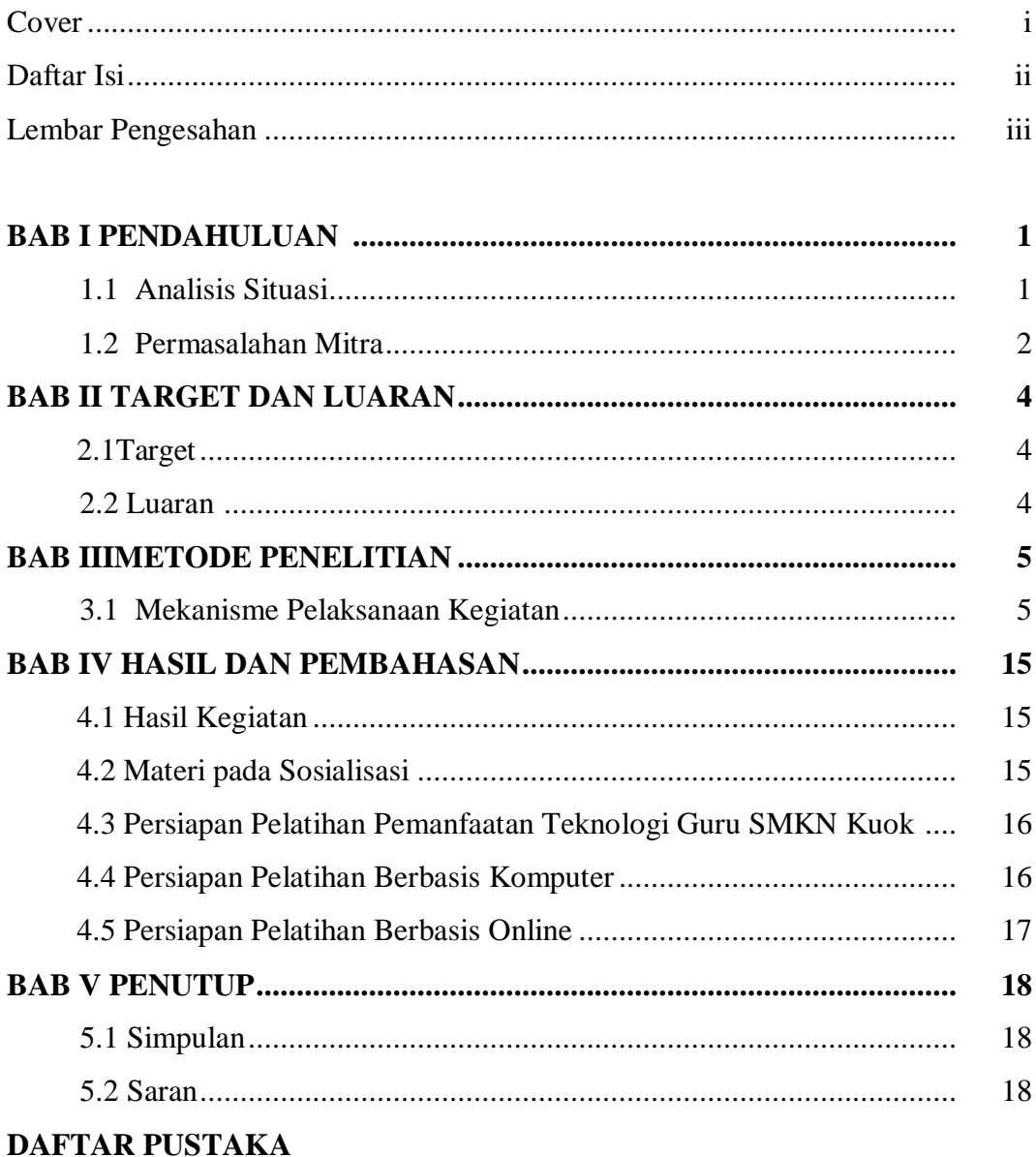

**LAMPIRAN-LAMPIRAN** 

## **HALAMAN PENGESAHAN**

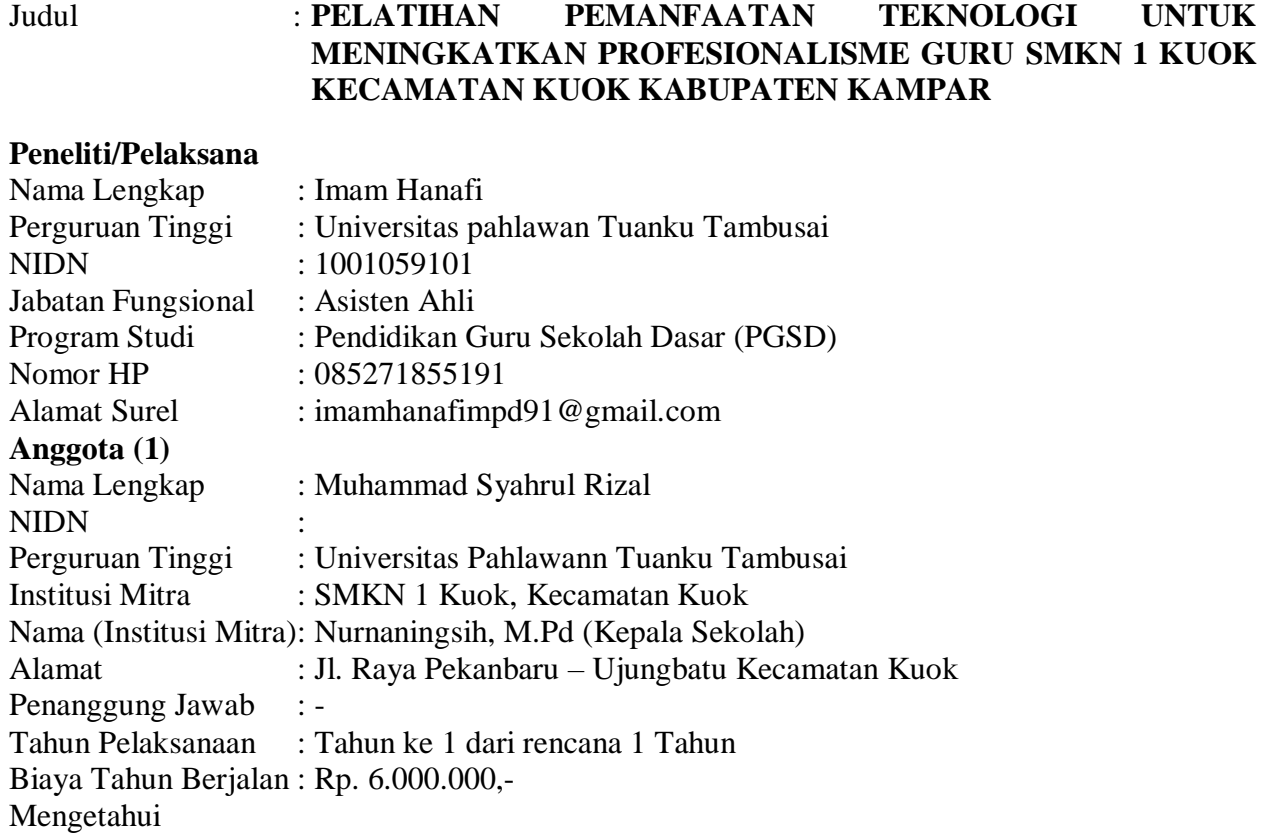

Dekan Universitas Pahlawan Ketua

Mengetahui Bangkinang, 30 Juni 2018

Yusnira, M.Si. Imam Hanafi, S.Pd.I., M.Pd. NIP/NIK 096542068 NIP/NIK 096542181

Mengetahui Ketua Lembaga Pengabdian dan Pengembangan Masyarakat

Ns. Apriza,M.Kep NIDN.1007047902

#### **BAB I PENDAHULUAN**

#### **1.1. Analisis Situasi**

SMKN 1 Kuok merupakan sekolah yang berlokasi di kecamatan Kuok Kabupaten Kampar. Sekolah ini dihadapkan dengan berbagai permasalahan yang ada di lingkungan sekolah khususnya permasalahan di dalam kelas. Permasalahan yang ditemukan guru di dalam kelas diantaranya relatif rendahnya hasil belajar peserta didik, kurangnya motivasi dan semangat belajar dari peserta didik, serta penggunaan bahan ajar yang tidak dapat memfasilitasi peserta didik untuk meningkatkan keterampilan ataupun kemampuannya. Keterbatasan fasilitas dan kurangnya kegiatan pelatihan yang diikuti oleh guru-guru mulai dari sekolah dasar sampai dengan sekolah menengah membuat kurangnya kemampuan guru dalam menyelesaikan permasalahan-permasalahan dalam pendidikan. Seharusnya permasalahan pendidikan yang dihadapi guru tersebut dapat diatasi atau dicarikan solusinya melalui suatu penelitian.

Berdasarkan hasil wawancara dengan beberapa orang guru di SMKN 1 Kuok, diperoleh informasi bahwa guru mengalami kesulitan dalam memanfaatkan teknologi dalam proses belajar mengajar. Guru-guru cenderung tidak mengerti cara memanfaatkan teknologi dalam proses belajar mengajar. Sebagaian besar guru sudah menamatkan jenjang strata satu (S1) baik dari jalur regular maupun non regular, namun demikian masih banyak guru yang tidak bisa memanfaatkan media melalui pemanfaatan teknologi informasi dengan optimal.

Seorang guru mempunyai tugas mendidik dan mengajar. Guru harus berupaya secara terus menerus meningkatkan kualitas dirinya. Guru merupakan pelaksana lapangan yang keberadaannya sangat menentukan keberhasilan program pendidikan di sekolah. Melalui peningkatan kualitas guru maka dapat meningkatkan kualitas peserta didiknya. Guru juga perlu memiliki sikap keterbukaan untuk melakukan perbaikan, bahkan perlu melakukan suatu inovasi. Salah satu cara untuk menemukan solusi tersebut yaitu melalui kegiatan pelatihan.

Guru membantu anak didik untuk meningkatkan pengetahuannya. Guru selalu berusaha agar kadar bantuannya dapat meningkat sehingga diperoleh hasil yang lebih baik. Usaha yang dilakukan dapat bermacam-macam, seperti memberikan motivasi belajar yang banyak, mengganti metode yang digunakan, dan menambah alat peraga atau bahan ajar.

Pelatihan menurut KBBI adalah proses, cara, perbuatan melatih; kegiatan atau pekerjaan melatih. Dessler (2008: 280), menyatakan bahwa pelatihan dimaksudkan untuk memberikan keterampilan yang dibutuhkan bagi karyawan baru maupun karyawan yang sudah ada dalam melakukan pekerjaannya. sedangkan menurut Mondy, (2008: 210), pelatihan merupakan serangkaian aktivitas yang dirancang guna memberi pengetahuan dan keterampilan yang dibutuhkan para pembelajar untuk dapat melaksanakan pekerjaan mereka pada saat ini

4

Oleh karena itu, dosen sebagai pelaksana program pengabdian kepada masyarakat dan tenaga profesional dari perguruan tinggi serta dibantu oleh mahasiswa akan memberikan suatu solusi untuk mengatasi kesulitan dalam memanfaatkann teknologi yang dialami guru. Solusi tersebut berupa pelatihan pemanfaatan teknologiuntuk meningkatkan profesionalisme guru di SMKN 1 Kuok. Pelatihan ini akan bermanfaat bagi guru sehingga guru mengetahui cara-cara yang harus dilakukan dalam memanfaatkan kemajuan teknologi.

#### **1.2 Permasalahan Mitra**

- a. Guru mengalami Kendal apa dipemanfaatan teknologi informasi secara individual dan kolektif dalam menggunakan media berbasis teknologi informasi.
- b. Sekolah/guru memiliki keinginan yang sangat tinggi untuk meningkatkan kualitas sumber daya manusia, dengan memanfaatkan teknologi informasi, namun terkendala oleh banyak faktor, diantaranya sulit melaksanakan pelatihan dikarenakan pendanaan, kurang kesempatan mengikuti pelatihan dikarenakan tempat pelatihan yang jauh ataupun program pelatihan yang hanya diikuti oleh sekolah-sekolah tertentu yang berada di provinsi.
- c. Sebagian besar guru di SMKN 1 Kuok mengalami "gaptek" menggunakan sumber teknologi informasi dalam proses pembelajaran.
- d. Guru kurang kreatif dan inovatif karena keterbatasan pengetahuan tentang pemanfaatan teknologi untuk kemajuan pendidikan.

#### **BAB II TARGET DAN LUARAN**

### **2.1. Target**

Target pelaksanaan pengabdian pada masyarakat ini adalah guru SMKN 1 Kuok yang terdiri atas34 orang guru. Kegiatan pengabdian pada masyarakat yang dilakukan adalah pelatihan pemanfaatan teknologiuntuk meningkatkan profesionalisme guru di SMKN 1 Kuok. Pelatihan ini akan bermanfaat bagi guru agar guru mampu memanfaatkan teknologi di era modern dalam proses pembelajaran dengan baik di sekolah.

#### **2.2. Luaran**

Luaran pelaksanaan program pengabdian pada masyarakat di SMKN 1 Kuok ini adalah sebagai berikut:

- a. publikasi ilmiah pada jurnal nasional;
- b. menerbitkan publikasi pada media online perguruan tinggi;
- c. memberikan pelatihan pemanfaatan teknologi guna meningkatkan daya saing guru profesional;

d. memperbaiki tata nilai masyarakat pada dunia pendidikan melalui kualitas guru atau profesionalisme guru.

#### **BAB III METODE PELAKSANAAN**

#### **3.1. Mekanisme Pelaksanaan Kegiatan**

Mekanisme pelaksanaan kegiatan secara umum berupa perencanaan/ persiapan, pelaksanaan, observasi dan evaluasi, serta refleksi.

#### **3.1.1. Perencanaan**

Kegiatan perencanaan yaitu sebagai berikut:

3.1.1.1 Melakukan koordinasi dengan SMKN 1 Kuok

3.1.1.2 Melakukan penyusunan materi pelatihan

#### **3.1.2. Pelaksanaan**

3.1.2.1. Menjelaskan mengenai Microsoft Power Point

Microsoft PowerPoint merupakan salah satu program komputer dalam kelompok Microsoft Office yang dikembangkan oleh perusahaan komputer Microsoft Incorporation, yang dirancang untuk kepentingan presentasi. Dalam penggunaannya sebagai media pembelajaran, Microsoft PowerPoint termasuk media pembelajaran berbasis multimedia. Software ini menghasilkan slide presentasi yang dapat diproyeksikan dengan menggunakan alat proyektor atau yang sering dikenal dengan LCD Projector. Software presentasi ini mampu menggabungkan semua unsur media: teks, audio, image, grafik, video, dan animasi menjadi satu kesatuan penyajian, sehingga mampu mengakomodasi semua modalitas belajar peserta didik. Dalam kegiatan belajar, perangkat lunak media presentasi ini mampu mengakomodasi peserta didik yang memiliki gaya belajar visual, auditif, maupun kinestetik.

Penggunaan Microsoft PowerPoint sebagai media pembelajaran memiliki beberapa kelebihan, seperti:

- a. Penyajian materi pembelajaran menjadi lebih menarik karena ada permainan warna, huruf dan animasi, baik animasi teks maupun animasi gambar atau foto;
- b. Slide presentasi yang disajikan lebih merangsang peserta didik untuk mengetahui lebih jauh informasi tentang bahan ajar yang tersaji;
- c. Pesan informasi yang disajikan secara visual lewat slide presentasi mudah dipahami peserta didik;
- d. Guru tidak perlu banyak menerangkan bahan ajar yang sedang disajikan;
- e. Slide presentasi yang dihasilkan dapat diperbanyak sesuai kebutuhan, dan dapat dipakai secara berulang-ulang; dan
- f. Media pembelajaran dapat disimpan dalam bentuk data optik atau magnetik, sehingga paraktis untuk di bawa ke mana-mana.
- 3.1.2.2. Menjelaskan materi mengenai cara membuat media pembelajaran dengan Microsoft PowerPoint

Microsoft PowerPoint yang akan dibahas dan digunakan dalam pembuatan media pembelajaran pada buku ini adalah Microsoft PowerPoint versi 2007. Menu-menu yang ada pada Microsoft PowerPoint dapat dimanfaatkan untuk menyusun media pembelajaran yang atraktif dan interaktif. Langkah-langkah pembuatan media pembelajaran dengan menggunakan Microsoft PowerPoint terdiri dari pembuatan slide master, pengisian materi pembelajaran, penambahan animasi teks, gambar, dan video, serta penambahan hyperlink.

#### **A. Pembuatan Slide Master**

Slide master dapat diartikan sebagai slide pertama dalam sederatan slide yang menyimpan informasi tentang tema dan tata letak slide presentasi, termasuk latar belakang, warna, font, efek, ukuran placeholder dan perataan. Setiap presentasi setidaknya berisi satu slide master. Slide master bermanfaat ketika kita ingin melakukan perubahan pada slide master, maka perubahan tersebut berlaku pada seluruh slide yang ada dalam presentasi. Dan tentunya, kita menghemat banyak waktu daripada menuliskan informasi yang sama pada seluruh slide yang ada. Berikut langkah-langkah pembuatan slide master.

- 1. Buka program Microsoft PowerPoint 2007 pada komputer anda.
	- Membuka melalui Start Menu: Klik tombol **Start**, pilih **Program/All Programs**, pilih **Microsoft Office**, pilih **Microsoft Office PowerPoint 2007**. atau
	- Membuka melalui shortcut

Klik 2x (double click) shortcut Microsoft PowerPoint 2007 di desktop. Tampilan awalan program Microsoft PowerPoint sebagai berikut:

| 15<br>m                                                                                                    |                                 | <b>Presentation1 - Microsoft PowerPoint</b> |                                                                                                    | -                                                            |
|----------------------------------------------------------------------------------------------------|---------------------------------|---------------------------------------------|----------------------------------------------------------------------------------------------------|--------------------------------------------------------------|
| Design<br>Home<br>Insert                                                                                                    | <b>Animations</b><br>Slide Show | Review<br>View                              |                                                                                                    |                                                              |
| Layout -<br>du.<br>Sound<br><b>Reset</b><br><b>New</b><br>Paste<br>J Delete<br>$Silde -$<br>Slides<br>Clipboard <sup>12</sup>                                                                                                    | $\overline{v}$<br>An<br>Font    | 讲<br>细<br>11 P.W<br>Paragraph               | <b>Ch Shape Fill</b><br>ш<br>E<br>Shape Outline<br>Quick<br>Shapes Arrange<br>am-<br>Styles - - Shape Effects -<br>Tu.<br>Drawing | <b>AA</b> Find<br><b>Car Replace</b><br>Le Select<br>Editing |
| Outline<br><b>Slides</b>                                                                                                    |                                 |                                             |                                                                                                    |                                                              |
| $\sim$<br>$\frac{1}{90}$<br>÷<br>$\sim$<br>×<br>$\omega$<br>×<br>$\sim$<br>$\sim$<br>÷<br>÷<br>ь.<br>÷<br>$\overline{N}$<br>×<br>$\sim$<br>w<br>$\circ$<br>÷<br>$\sim$<br>$\sim$<br>P4<br>۰<br>÷<br>$\sim$<br>íö.<br>m<br>$\sim$<br>$\tilde{\omega}$<br>Ξ<br>$\sim$ |                                 |                                             | Click to add title<br>Click to add subtitle                                                                                       |                                                              |

Gambar 3.1. Tampilan Awal Microsoft PowerPoint

2. Memilih Tema Slide (Office Theme)

Klik **Home**, kemudian klik **Layout**, pilih **Blank**.

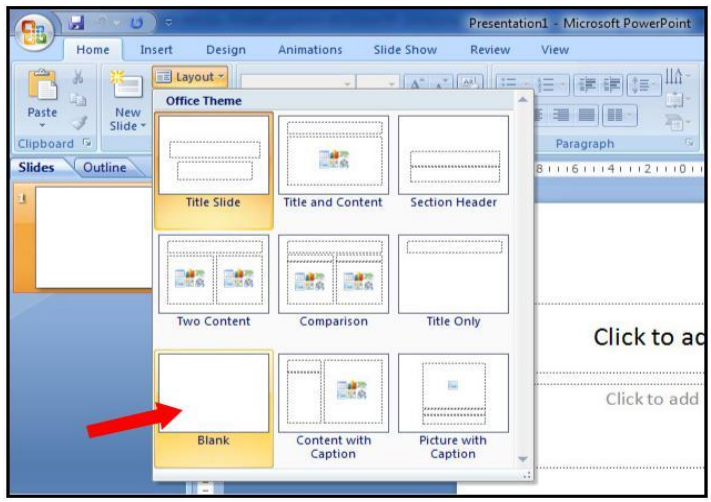

Gambar 3.2. Memilih Tema Slide

Tampilan PowerPoint dengan Blank Slide adalah sebagai berikut:

| $-10 - 0$                                                                                                    | Presentation1 - Microsoft PowerPoint                                                                                                    |
|----------------------------------------------------------------------------------------------------|----------------------------------------------------------------------------------------------------|
| <b>Home</b><br>Design<br>Insert                                                                                                    | Animations<br>Slide Show<br>Review<br><b>View</b>                                                                                                    |
| Eil Layout -<br>ь<br><b>The Reset</b><br>Paste<br>New<br>and Delete<br>S<br>SIndex<br>Clipboard <sup>17</sup>                                          | <b>Ge Shape Fill</b><br>豐<br>· A A B 田 建 建 建<br>Z Shape Os<br>$I$ H als S $N$ As $A$<br>Shapes Arrange<br>Quick<br>Styles - Shape Ett<br>$\mathbf{B}$<br>n<br>Font<br>Paragraph<br>Drawing |
| Outline.<br><b>Slides</b>                                                                                                    | 012011101111811116111101111211110111121111011118111811110111120                                                                                                    |
| i and<br>c<br>5<br>E<br>R<br>٠<br>٠<br>÷<br>×<br>P4<br>$\sim$<br>۰<br>é<br>÷<br>Ξ<br>Θ<br>-<br>÷<br>٠<br>$\overline{a}$<br>÷<br>5<br>×<br>$-1811$<br>u |                                                                                                    |

Gambar 3.3. Tampilan Blank Slide

3. Membuat header dengan persegi (*rectangle*) di bagian atas slide presentasi. Klik **Insert**, selanjutnya klik **Shapes**, pilih **Rectangle**.

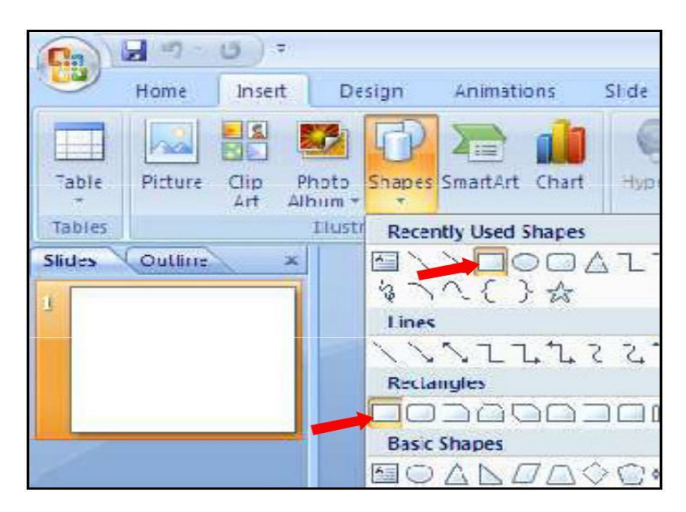

Gambar 3.4. Memilih Rectangle

Letakkan kursor pada bagian atas slide presentasi. Lalu tarik (drag) dari pojok kiri atas sampai dengan pojok kanan bawah sehingga membentuk area persegi (rectangle), seperti berikut: header

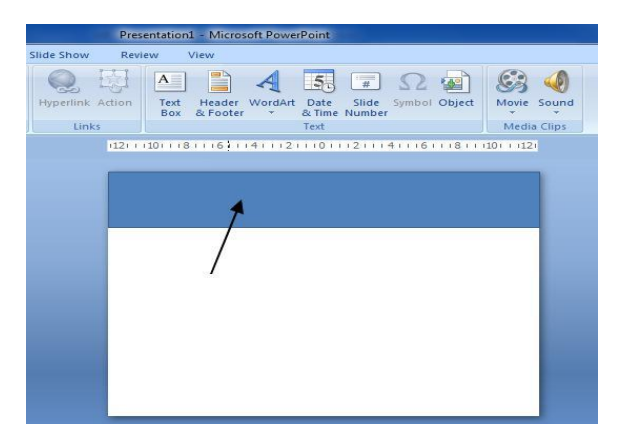

Gambar 3.5. Membuat header dengan rectangle

Jika ingin mengganti warna header rectangle, klik dua kali (double click) persegi yang baru saja dibuat. Lalu pilih gambar di atas teks **Shape Styles**.

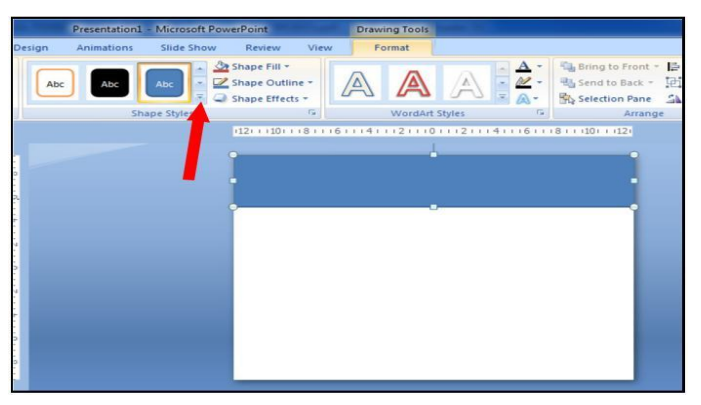

Gambar 3.6. Mengganti isian warna header

Pilih warna yang diinginkan untuk mengisi kotak tersebut. Misalnya wana hijau (Accent 3).

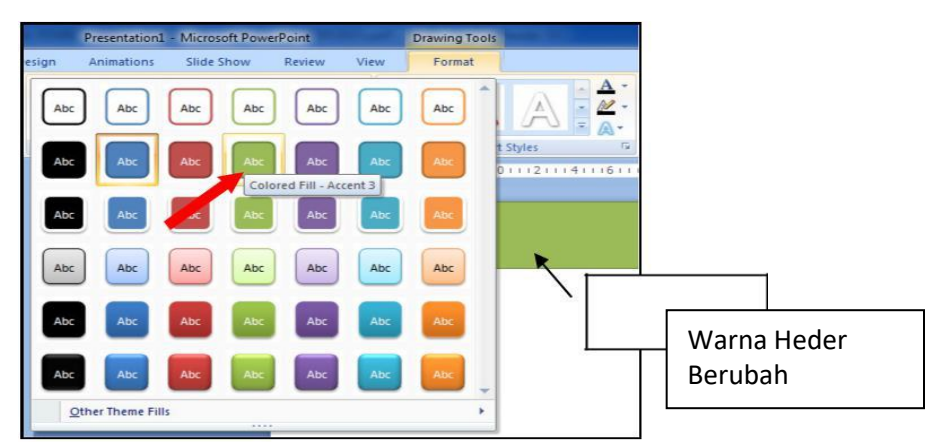

Gambar 3.6. Memilih warna isian header

*Tutorial*

4. Membuat rounded rectangle (lima buah) di bawah kotak header. Klik **Insert**, kemudian klik **Shapes**, lalu pilih **Rounded Rectangle**.

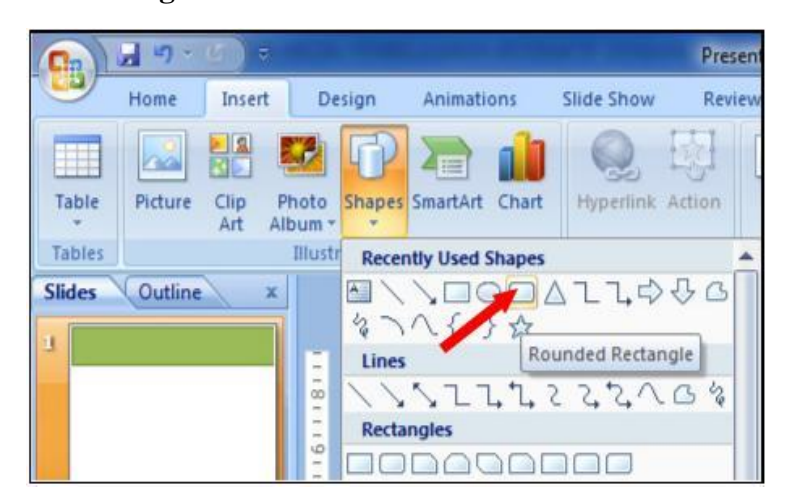

Gambar 3.7. Memasukkan rounded rectangl

Letakkan kursor di bagian bawah header, kemudian drag sampai membentuk kotak, seperti tampilan beikut:

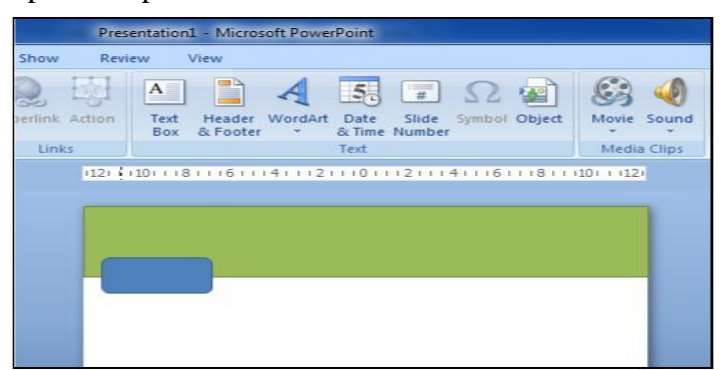

Gambar 3.8. Memasukkan rounded rectangle pada header

Buatlah ukuran kotak proporsional dengan area slide presentasi. Wana isian kotak juga dapat diubah sesuai dengan keinginan. Misalnya pilih warna **Merah(Accent 2)**.

Salinlah (duplicate) kotak tersebut sebanyak **empat kali** ke arah kanan, sehingga diperoleh tampilan seperti berikut:

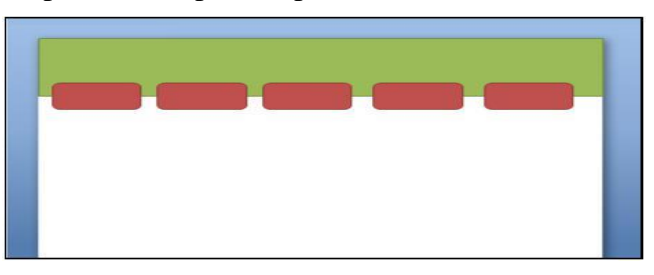

Gambar 3.9. Menggandakan rounded rectangle

5. Membuat Action Button: Home dan Close.

Action button adalah tombol yang berfungsi sebagai penghubung (hyperlink) secara cepat ke slide tertentu pada slide presentasi. Home sebagai hyperlink ke slide utama, sedangkan Close untuk menyudahi presentasi.

Klik **Insert**, kemudian klik **Shapes**, pilih **Action Buttons: Home** (di bagian bawah pilihan Shapes).

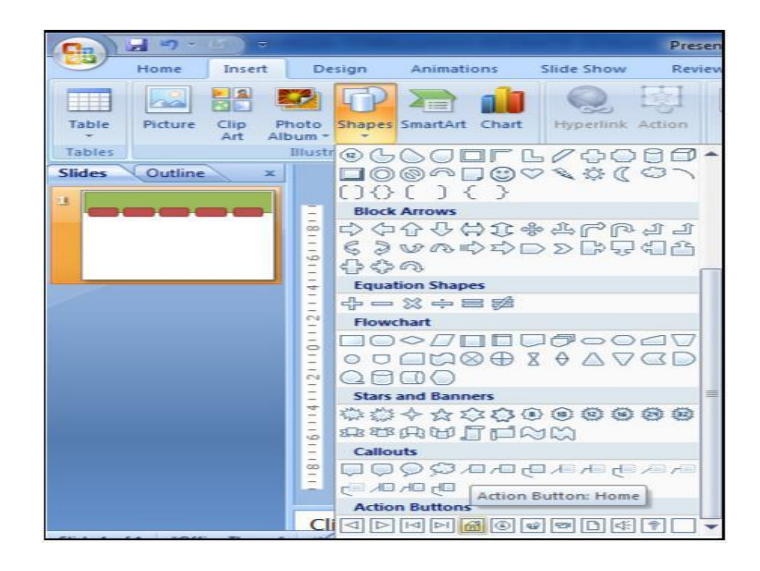

Gambar 3.10. Memasukkan tombol home

Letakkan di pojok kanan atas slide. Kemudian Pilih **Hyperlink to: First Slide**. Klik **OK** jika sudah selesai.

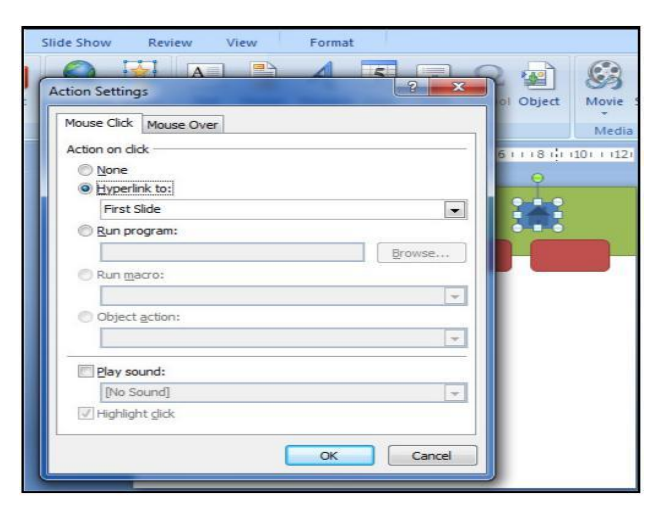

Gambar 3.11. Menghubungkan tombol home

Ganti warna tombol Home dengan warna lain yang diinginkan. Misalnya pilih

**Warna Coklat (Accent 6)**.

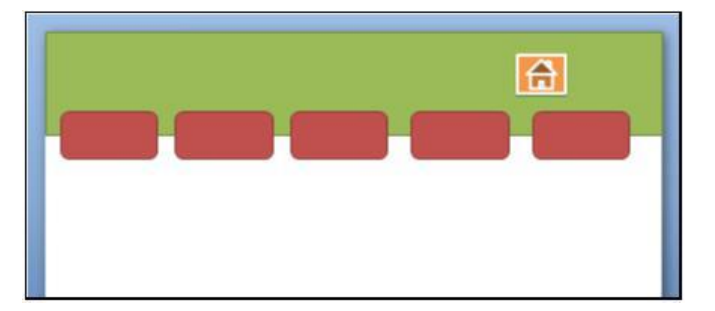

Gambar 3.12. Mengganti warna tombol home

Tambahkan Action Button: Close.

Klik **Insert**, selanjutnya klik **Shapes**, pilih **Equation Shapes: Multiply**. Letakkan di sebelah kanan Tombol Home.

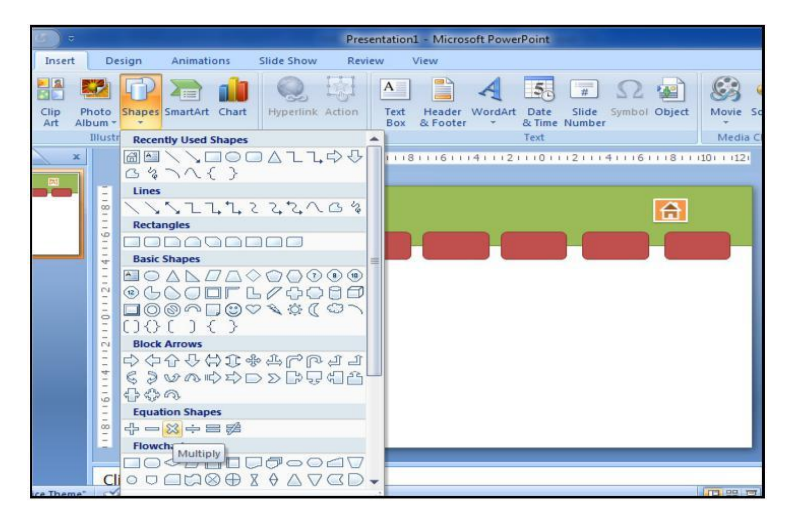

Gambar 3.13. Menyisipkan tombol Close.

Ganti warnanya sesuai keinginan. Misalnya pilih **Warna Coklat (Accent 6)**.

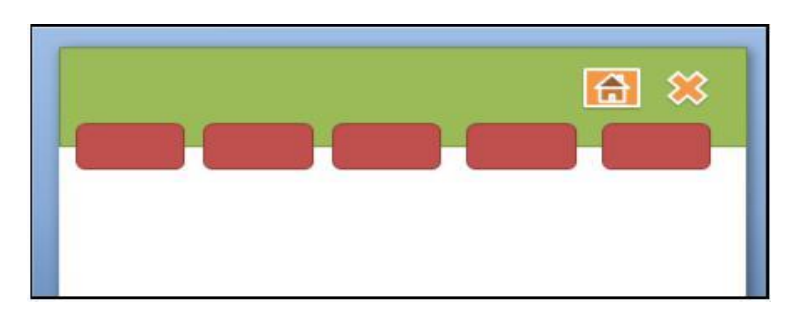

Gambar 3.14. Mengganti warna tombol Close

6. Menambahkan navigasi slide presentasi.

Klik **Insert**, selanjutnya klik **Shapes**, pilih **Block Arrows: Left Arrow** untuk arah kiri, dan **Block Arrows: Right Arrow** untuk arah kanan.

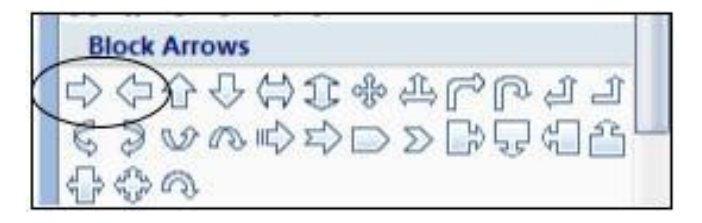

Gambar 3.15. Memilih navigasi slide

Letakkan di pojok kanan bawah slide. Ganti warnanya sesuai keinginan.

Misalnya **Warna Hijau (Accent 3)**.

7. Menambahkan teks pada kotak menu.

Letakkan kursor pada **kotak menu pertama**, lalu klik kanan, pilih **Edit Text**.

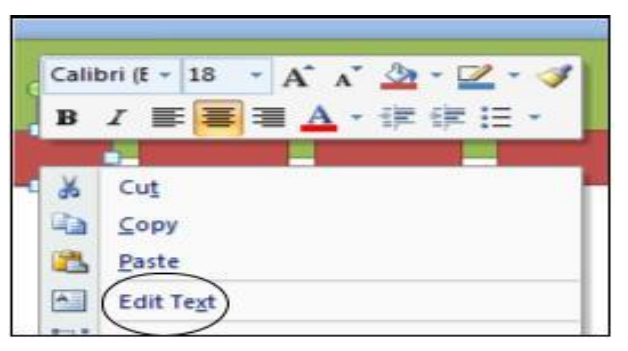

Gambar 3.16. Menambahkan teks pada kotak menu

Tambahkan tulisan **HOME** pada kotak tersebut, sehingga kotak menu pertama ada tulisan HOME. Besar font dan warnanya dapat disesuaikan dengan lebar kotak.

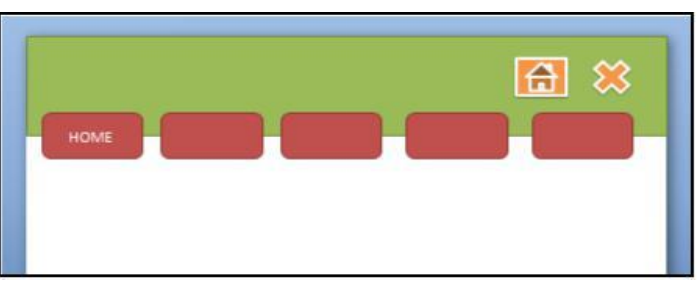

Gambar 3.17. Memberi tulisan di kotak menu pertama

Lakukan hal sama untuk menambahkan teks pada empat kotak selanjutnya dengan tulisan: CP/KAD, MATERI, EVALUASI, dan REFERENSI, sehingga diperolah tampilan seperti berikut:

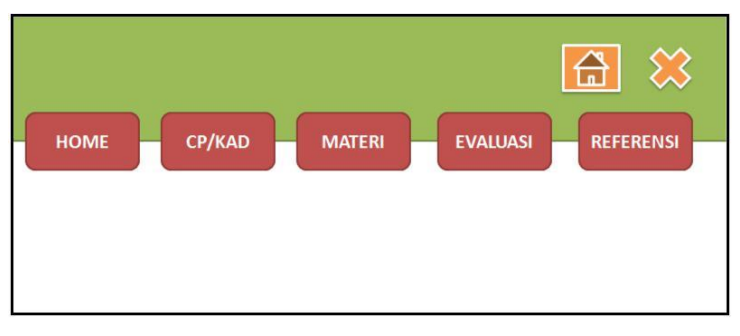

Gambar 3.18. Menambahkan semua judul kotak menu

8. Manambahkan teks di kotak header.

Klik **Insert**, pilih **Text Box**. Buat kotak (text box) di bagian kiri header, dan tambahkan tulisan identitas program studi misalnya:

Ukuran font dan warnanya dapat disesuaikan dengan area yang tersedia.

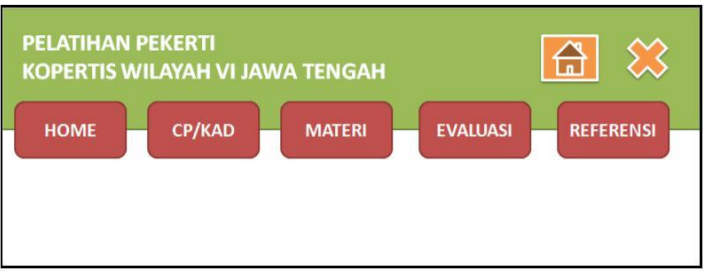

Gambar 3.19. Menambahkan informasi media

Sampai langkah ini, template presentasi anda sudah lengkap. Selanjutnya template tersebut akan dipindah ke **Slide Master**.

9. Memindahkan template presentasi ke Slide Master.

Tekan **Ctrl+A** untuk menyeleksi semua objek pada slide presentasi, kemudian tekan **Ctrl+X**. Buka menu **View**, pilih **Slide Master**, pilih slide yang paling atas, setelah itu tekan **Ctrl+V**.

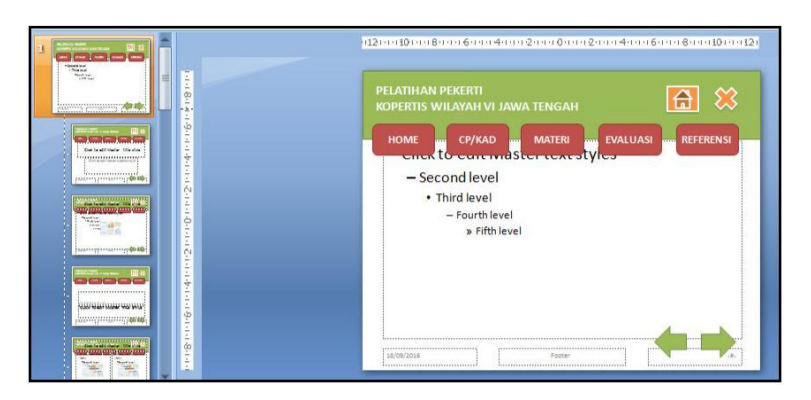

Gambar 3.20. Memilih Slide Master

Selanjutnya klik **View**, kemudian pilih **Normal**, untuk kembali ke tampilan normal.

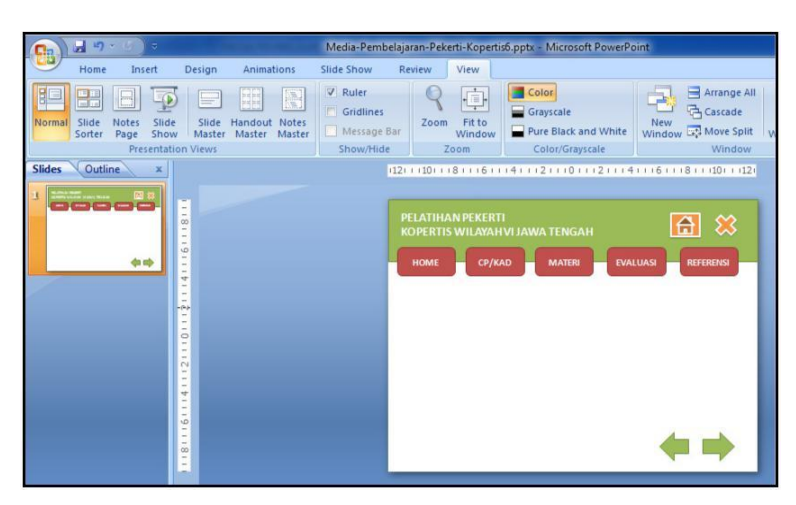

Gambar 3.21. Tampilan normal view

- 10. Sampai dengan langkah ini, Slide Master sudah berhasil dibuat. Selanjutnya, setiap kali slide baru (New Slide) dibuat, slide baru tersebut akan memiliki tempat seperti ini.
- 11.Jangan lupa selalu menyimpan file yang anda buat.

#### **B.Pengisian Materi Pembelajaran**

Pengisian konten/materi slide presentasi dilakukan untuk memberi informasi pada semua kotak menu pembelajaran (HOME, CP/KAD, MATERI, EVALUASI, REFERENSI). Langkah-langkah pengisiannya sebagai berikut:

1. Menambahkan teks pada menu HOME.

Klik **Insert**, pilih **Text Box**. Tambahkan di bagian tengah slide presentasi tentang Judul Mata Kuliah, Pokok Bahasan, Semester, dan dosen pengampu. Misalnya:

MEDIA PEMBELAJARAN Oleh:

Imam Hanafi., M.Pd.

Jenis font, ukuran, dan warnanya dapat disesuaikan menurut keinginan dan lebar slide.

Untuk menambahkan gambar pada slide tersebut, klik **Insert**, pilih **Picture**. Arahkan ke ke folder tempat file gambar tersimpan.

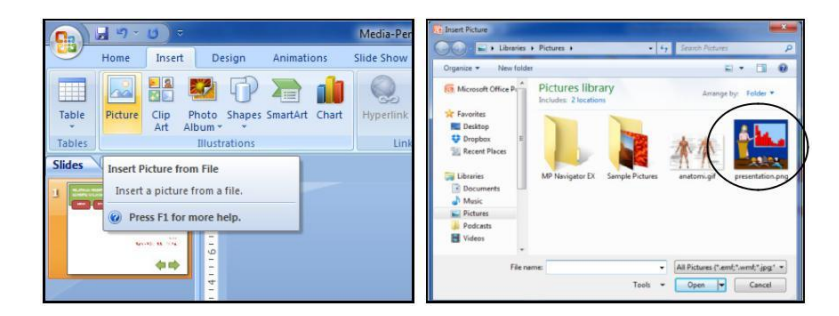

Gambar 3.22. Menyisipkan gambar ke slide

Pilih file gambar yang akan disisipkan, lalu pilih **Insert**. Maka gambar akan ditampilkan pada area slide. Atur lebar dan posisi gambar sesuai keinginan.

2. Menambahkan slide baru untuk mengisi informasi pada slide berikutnya (CP/KAD). Klik kanan pada **Slides**, pilih **New`Slide**.

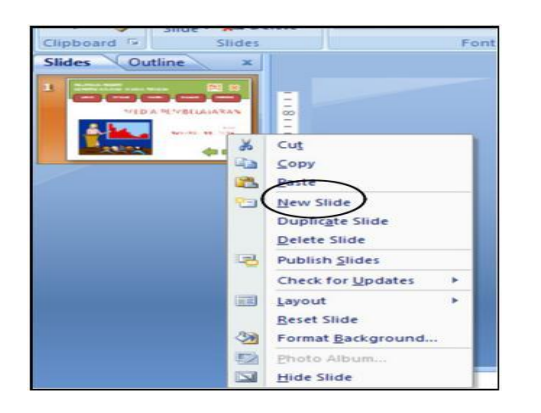

Gambar 3.23. Menambahkan slide baru

Tambahkan teks untuk slide kedua (CP/KAD). Tuliskan rumusan capaian pembelajaran (CP) dan kemampuan akhir yang diharapkan (KAD) mata kuliah. Klik **Insert**, pilih **Text Box**, lalu **tuliskan** rumusan CP dan KAD mata kuliah.

3. Menambahkan slide baru untuk slide MATERI.

Tambahkan slide baru seperti pada penambahan slide baru untuk CP/KAD. Tuliskan seluruh informasi yang akan disampaikan pada slide MATERI. Slide ini merupakan inti dari slide presentasi, sehingga terdiri dari beberapa slide. Slide materi sebaiknya memuat tiga unsur bagian utama kegiatan pembelajaran, yaitu **uraian, contoh**, dan **latihan** dari teori yang dibahas.

Tambahkan slide lainnya sampai semua materi tersajikan dalam presentasi.

4. Menambahkan slide baru untuk Slide EVALUASI. Tambahkan slide baru dengan menggunakan menu **Slides, New Slides**, **Insert,Text Box**.

Tuliskan butir soal yang akan tanyakan kepada mahasiswa. Misalnya, butir pertanyaan yang berbentuk soal uraian.

Buat slide baru, dengan **klik kanan pada slide terakhir**, lalu pilih **New Slide**.

Pilih kembali slide yang berisi Soal No. 1. Blok teks **Lihat Jawaban**, lalu **klikkanan**, pilih **Hyperlink**.

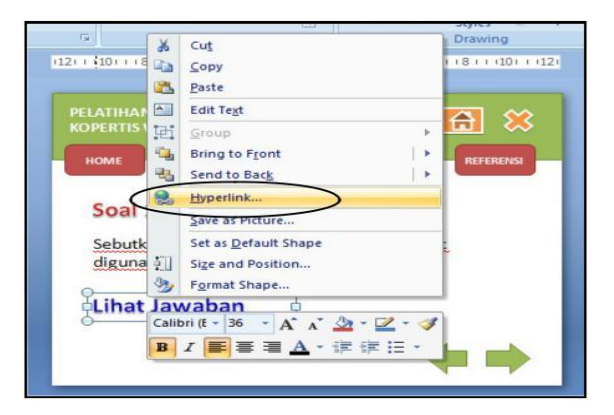

Gambar 3.24. Membuat hyperlink

Pilih slide yang berisi Jawaban No. 1 (misalnya Slide No. 5). Sesuaikan dengan slide yang sudah dibuat. Klik **OK** jika sudah selesai.

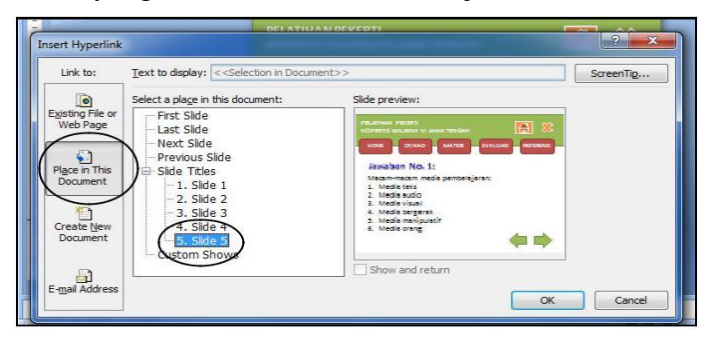

Gambar 3.25. Menambahkan hyperlink

Untuk mengecek apakah hyperlink yang dibuat berhasil atau tidak, tekan tombol **SHIFT+F5**. Jika sudah benar, tekan **ESC** untuk kembali ke slide semula.

Untuk membuat soal kedua, ketiga, dan seterusnya, lakukan seperti pada langkah No. 4.

5. Membuat isian Menu REFERENSI. Tambahkan slide baru dengan menggunakan menu **Slides, New Slides**, **Insert,Text Box**.

#### **C.Penambahan Animasi Teks, Gambar, Video**

Animasi dalam PowerPoint penting untuk menarik perhatian audiens dan membuat presentasi lebih interaktif dan menarik. Namun demikian, penggunaan animasi yang berlebihan justru akan mengaburkan isi presentasi. Gunakan animasi teks dan gambar seperlunya saja.

Dalam PowerPoint terdapat 2 jenis animasi utama yang dapat digunakan, yaitu:

1. Animasi slide transition (perpindahan antarslide), dan

2. Custom Animation (untuk animasi teks dan gambar). Custom Animation terdiri dari 4 jenis animasi, yaitu:

- 1. **Entrance** (cocok untuk teks/gambar yang akan masuk ke slide presentasi).
- 2. **Emphasis** (animasi perubahan warna).
- 3. **Exit** (cocok untuk teks/gambar yang akan keluar dari slide presentasi).
- 4. **Motion Path** (animasi yang mengikuti arah jalur).

#### **D.Penambahan Hyperlink**

Setelah semua slide lengkap dan animasi sudah ditambahkan pada slide, maka

langkah selanjutnya adalah menambahkan **Hyperlink** pada Slide Master. Dengan

Slide Master maka kita cukup membuat satu kali Hyperlink pada menu dan navigasi

di semua slide.

Langkah-langkah menambahkan hyperlink:

1. Klik **View**, lalu pilih **Slide Master**.

Pilih **slide yang paling atas** dari seluruh slide presentasi yang ada.

2. Blok pada teks **HOME**, klik kanan, lalu pilih **Hyperlink**.

Pilih **Place in This Document**, lalu klik pada **Slide 1**, karena Slide 1 merupakan slide terdepan dari seluruh slide presentasi. Klik **OK** jika sudah dipilih.

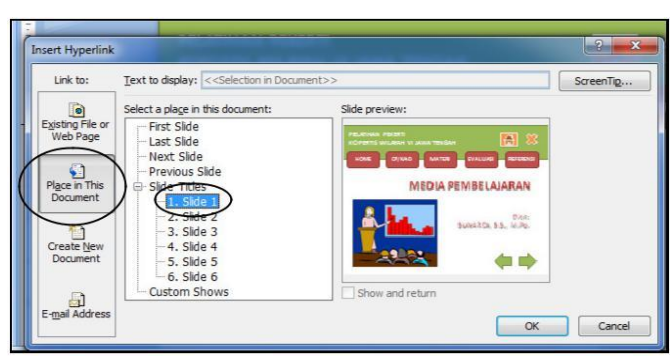

Gambar 3.26. Memilih slide HOME

- 3. Lakukan langkah yang sama untuk meng-hyperlink-kan menu CP/KAD, MATERI, EVALUASI, dan REFERENSI dengan slide-slide isiannya. Klik **OK** setiap kali setelah memilih slide isi hyperlink-nya. **Yakinkan bahwa semua menu sudah ditentukan hyperlink-nya.**
- 4. Langkah selanjutnya adalah membuat hyperlink untuk **navigasi slide**. Klik pada gambar navigasi (**panah ke kiri**) pada slide pertama. Pilih menu **Insert**, klik **Action**.

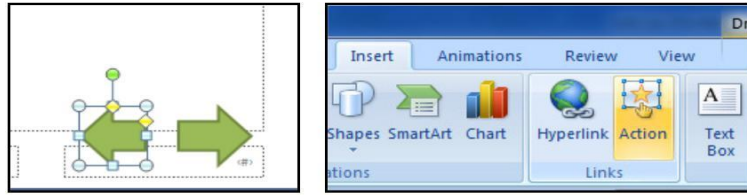

Gambar 3.27. Memilih navigasi previous slide

Pilih **Hyperlink to: Previous Slide**. Klik **OK** jika sudah selesai.

**Action Settings Action Settings** Mouse Click Mouse Over Mouse Click | Mouse Over Action on click Action on click © None  $<sup>•</sup>$  None</sup>  $\bullet$  Hyperlink to: · Hyperlink to: **Next Slide** Next Slide Next Slide **Bun** program: First Slide<br>Last Slide<br>Last Slide Run macro:  $M<sub>2</sub>$ End Show Object action Object action: **Play sound:** Play sound: [No Sound] [No Sound] Highlight click Highlight click  $\overline{\phantom{a}}$  ok

Lakukan hal sama untuk navigasi ke Slide Berikutnya (**panah ke kanan**).

Gambar 3.28. memilih action button

5. Terakhir, lakukan hal sama untuk tombol **Close** (Tutup).

Klik tombol **Close**. Lalu pilih menu **Insert**, klik **Action**. Pilih **Hyperlink to: EndShow**. Klik **OK** jika sudah selesai.

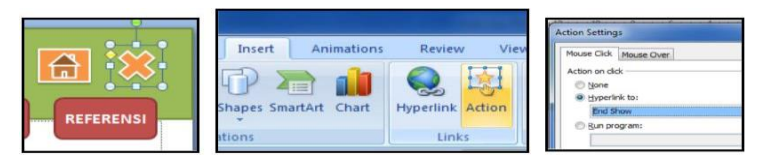

Gambar 3.29. Memilih close action button

- 6. Klik menu **View**, pilih **Normal View** kembali.
- 7. Tekan tombol **F5** atau untuk melihat hasil seluruh slide presentasi. Atau klik menu **Slide Show**, lalu pilih **From Beginning**.

## **C. Penutup**

#### **1. Rangkuman**

*Microsoft PowerPoint* merupakan salah satu program komputer yang dirancanguntuk kepentingan presentasi. Software presentasi ini mampu menggabungkan semua unsur media: teks, audio, image, grafik, video, dan animasi menjadi satu kesatuan penyajian, sehingga mampu mengakomodasi peserta didik yang memiliki gaya belajar visual, auditif, maupun konestetik. Fasilitas yang tersedia pada menu Microsoft PowerPoint dapat dimanfaatkan untuk membuat kegiatan pembelajaran menjadi atraktif dan menarik. Beberapa fasilitas yang ada pada menu Microsoft PowerPoint untuk membuat media pembelajaran antara lain: pembuatan slide master, pengaturan huruf dan warna, hyperlink, animasi, dan penggunaan gambar dan video.

Untuk mengetahui apakah anda sudah memahami materi pembahasan pada Bab ini:

- a. Jelaskan kelebihan penggunaan Microsoft PowerPoint sebagai media pembelajaran.
- b. Buatlah slide presentasi dengan menggunakan Microsoft PowerPoint untuk menyajikan materi perkuliahan yang anda ampu.

#### **3. Tindak Lanjut**

Untuk menambah pemahaman anda tentang penggunaan Microsoft PowerPoint sebagai media pembelajaran,

- a. Pelajarilah semua menu yang ada pada Microsoft PowerPoint, khususnya yang dapat dipakai dalam perancangan media pembelajaran.
- b. Praktekkan menu-menu tersebut untuk memperbaiki media pembelajaran yang anda gunakan dalam perkuliahan yang anda ampu.

#### **3.1.3 Observasi dan Evaluasi**

Untuk mengetahui apakah anda sudah memahami materi pembahasan pada Bab ini:

- Jelaskan kelebihan penggunaan Microsoft PowerPoint sebagai media pembelajaran.
- Buatlah slide presentasi dengan menggunakan Microsoft PowerPoint untuk menyajikan materi pelajaran.

#### **3.1.4. Refleksi**

Refleksi dilakukan bersama antara tim dan peserta (guru mitra). Hal ini dilakukan untuk mengetahui bagaimana proses pelaksanaan kegiatan.